# **Harran Üniversitesi Öğrenci Ders kaydı için gereken adımlar**

**1) Öğrenci İşleri Daire Başkanlığı web sayfamızdan "Öğrenci" kısmından "Öğrenci Bilgi Sistemi"ni seçerek giriş yapınız.** 

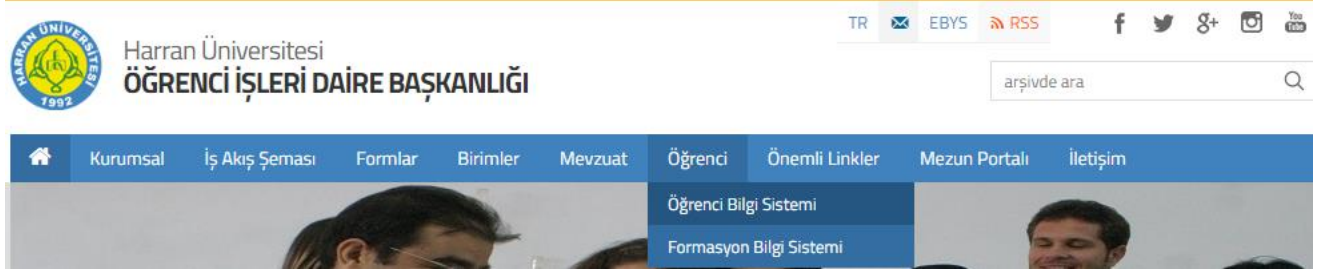

**2) Açılan sayfadan Önlisans/Lisans/Enstitü kısmının altındaki Öğrenci Girişi kısmından giriş yapınız.**

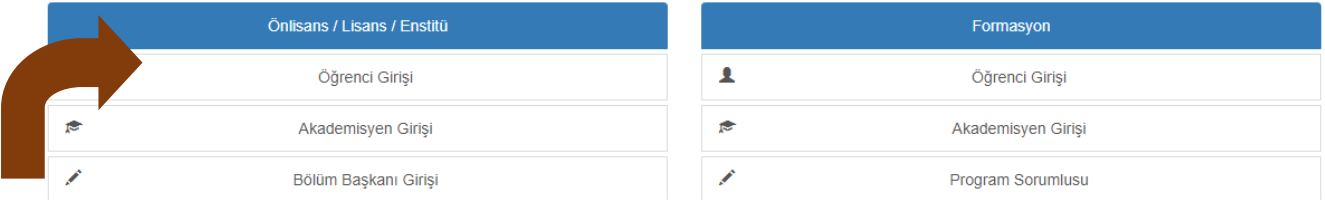

**3) Veya <https://obs.harran.edu.tr/oibs/ogrenci/login.aspx> adresinden giriniz. Öğrenci Numaranızı ve Şifrenizi girdikten sonra girişinizde verilen sayıların toplamını alarak ilgili haneye yazarak giriş butonuna basınız.**

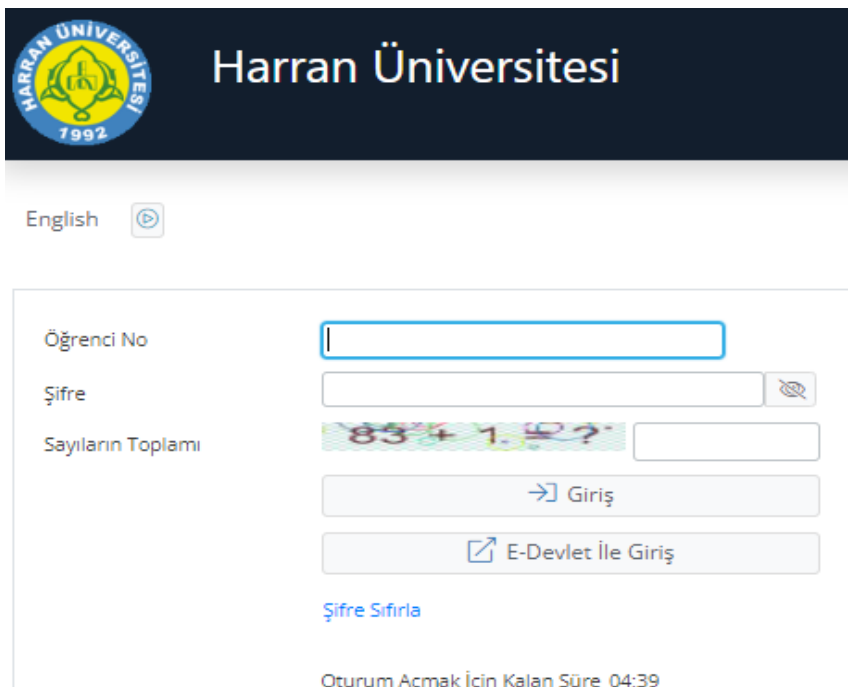

Öğrenci Numaranızı öğrenmek için:

[https://obs.harran.edu.tr/oibs/ogrsis/no\\_query.aspx](https://obs.harran.edu.tr/oibs/ogrsis/no_query.aspx)

Şifrenizi hatırlamıyorsanız şifre sıfırlama kısmından güncelleyebilirsiniz ya da e-devlet ile giriş yapabilirsiniz.

**4) İlk girişte şifrenizi değiştirme ekranı gelecek ve Yeni şifrenizi oluşturarak taahhüt kısmını tıklayarak değiştiriniz.**

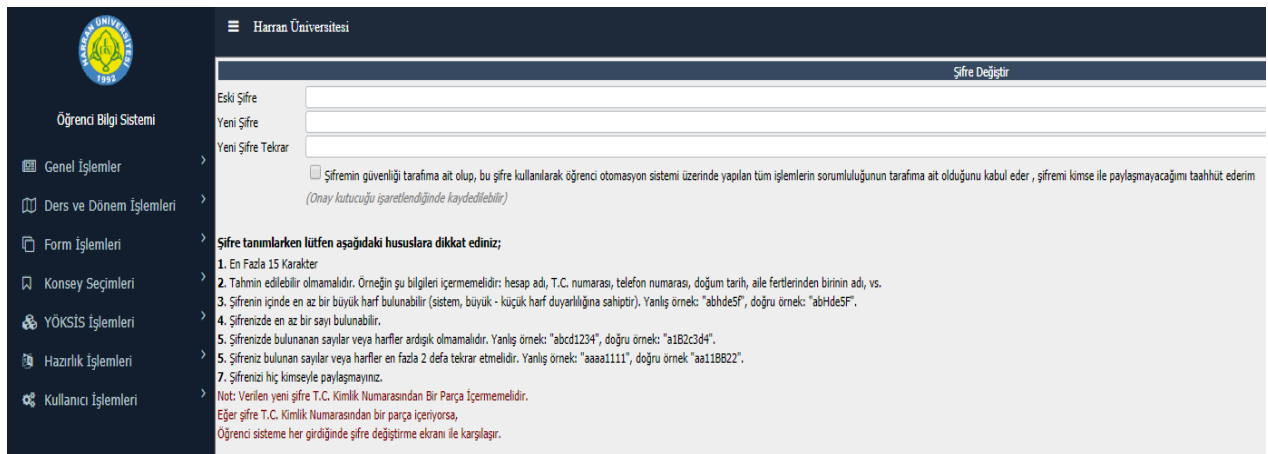

**5) Şifre işlemlerinden sonra gelen Bilgi Formu ekranında bilgilerinizi güncelleyerek kaydediniz.**

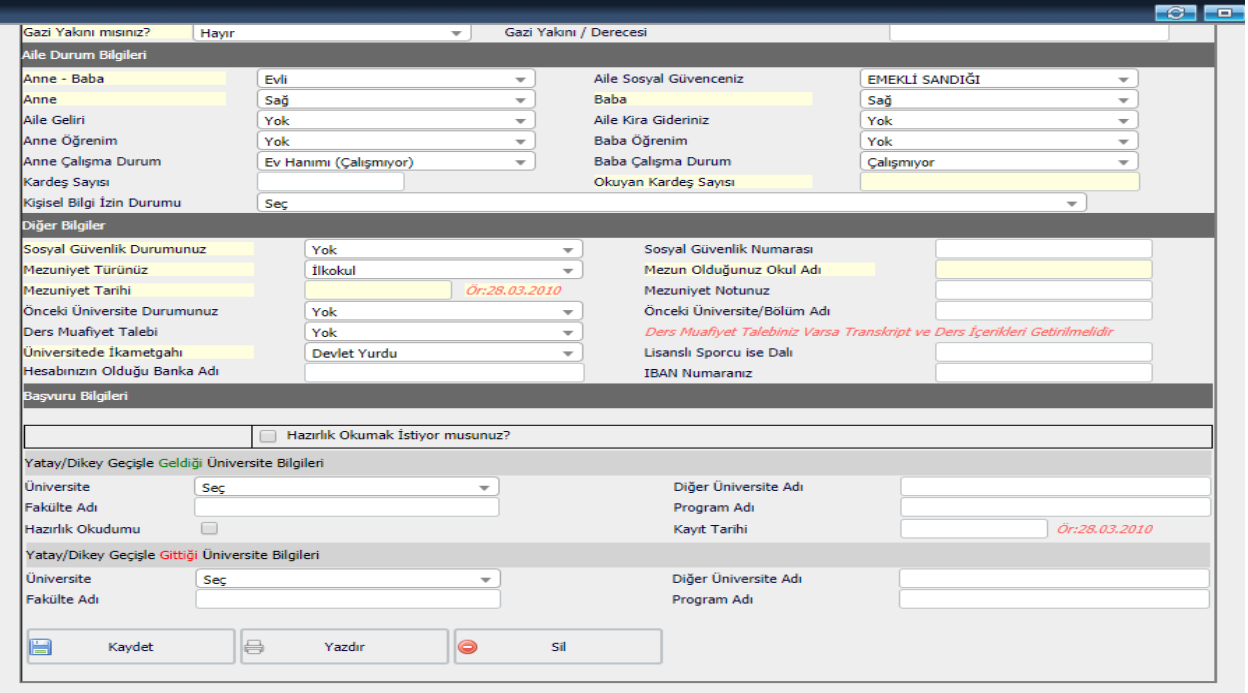

#### **6) DERS KAYIT İŞLEMLERİ**

**HER YIL AKADEMİK TAKVİMDE BELİRTİLEN TARİHLERDE O YILIN GÜZ VE BAHAR DÖNEMLERİNE AİT DERS KAYITLARI YAPILACAKTIR.**

**Ders ve Dönem İşlemleri Altında Ders Kayıt kısmından giriş yapınız.**

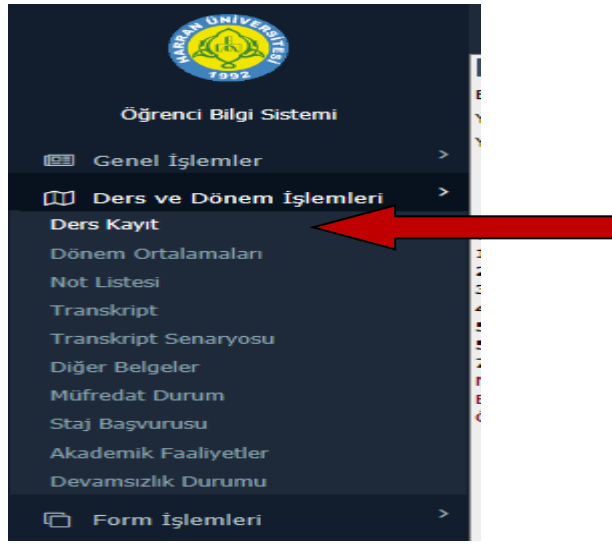

### **7) Ders Kayıt ekranında gelecek olan sayfada DÖNEM DERSLERİ kısmında Kayıt Dönemine ait Dersler görülecektir.**

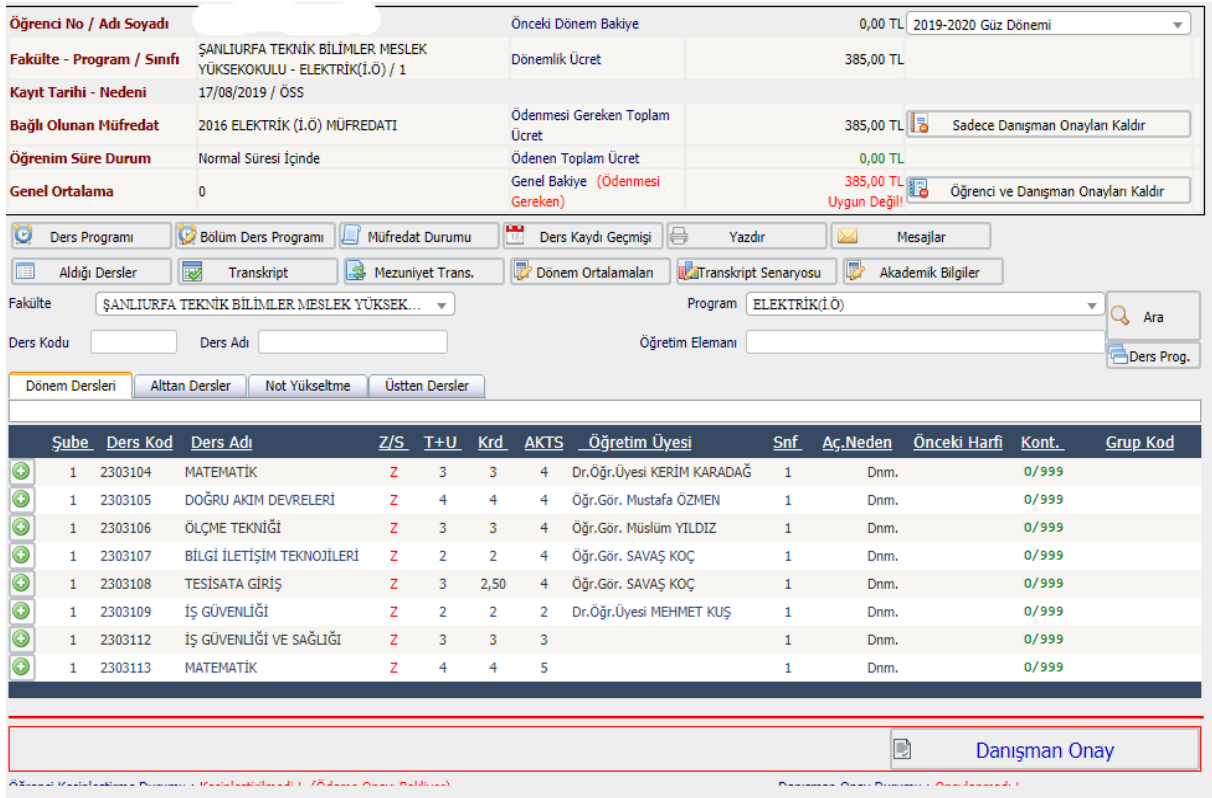

**8) Dönem Derslerinizi Derslerin yanındaki yeşil artı işaretine basarak seçebilirsiniz.**

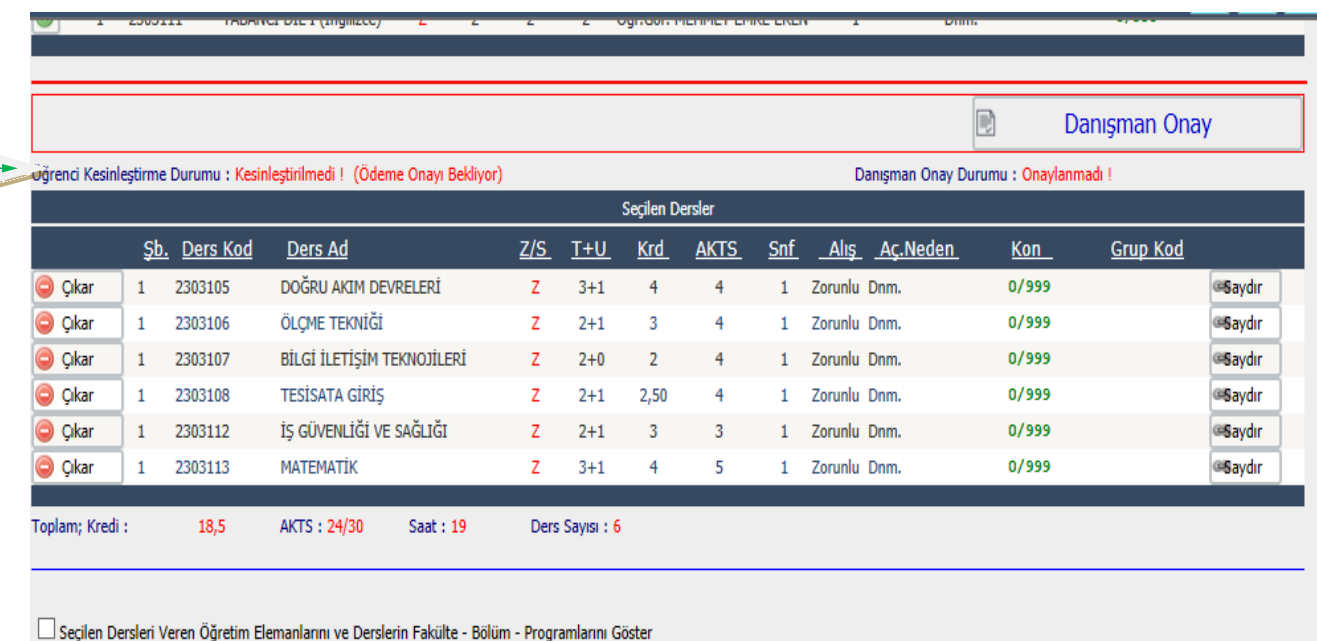

**9) Dönem Derslerini seçtikten sonra HARUZEM Tarafından verilecek olan Atatürk İlkeleri ve İnkılap Tarihi, Türk Dili ve Yabancı Dil derslerini seçin.** 

**Bu Dersler FAKÜLTE KISMINDAN "REKTÖRLÜK SERVİS" Programının altında bulunmaktadır.** 

**ÖNLİSANS' öğrencileri Parantez içerisinde (Önlisans), LİSANS' öğrencileri Parantez içerisinde (Lisans), TIP Öğrencileri Parantez içerisinde (Tıp), Diş Hekimliği Öğrencileri Parantez içerisinde (Diş), Eğitim Fakültesi Öğrencileri Parantez içerisinde (Eğitim),**

**İbaresi olan derslerden UZAKTAN veya YÜZYÜZE olan kodlu dersleri yanındaki yeşil artı işaretine basarak seçebilirsiniz.**

## **UZAKTAN EĞİTİM YOLUYLA VERİLEN DERSLERDE DEVAM ZORUNLULUĞU BULUNMAMAKTADIR.**

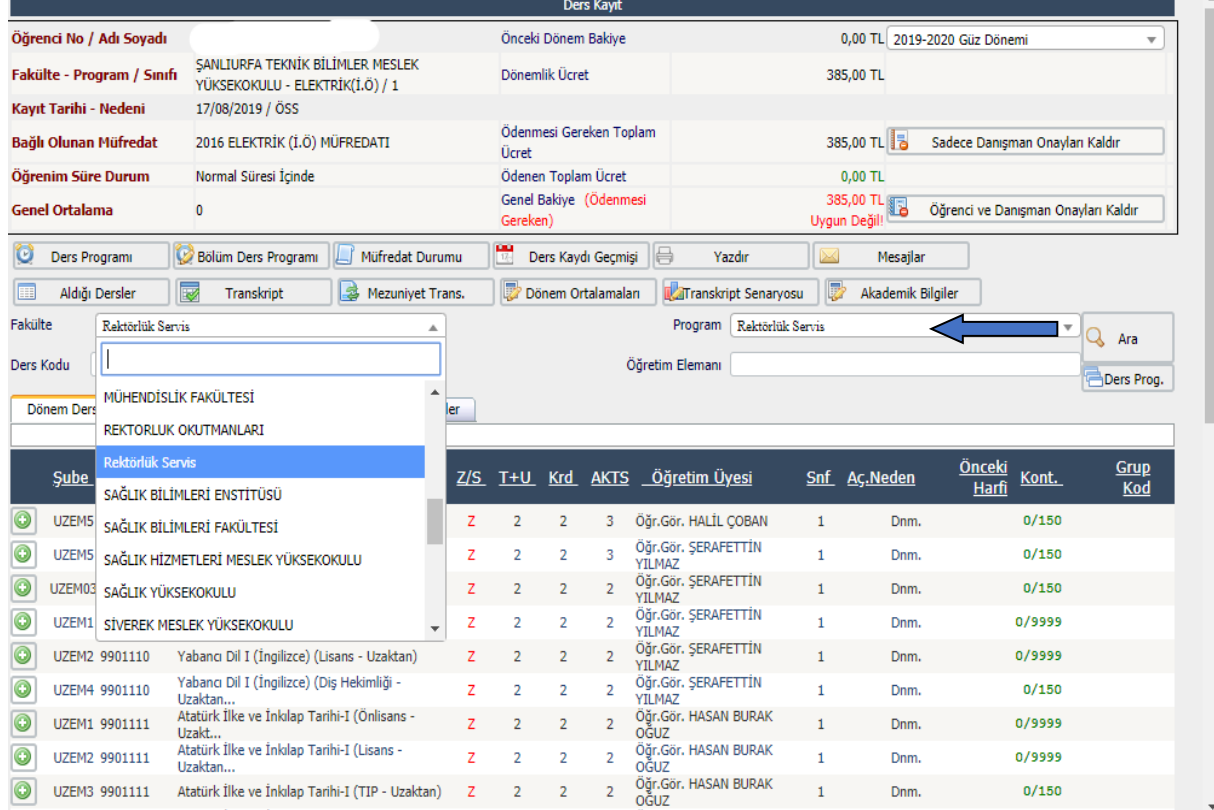

#### **10) Ders seçme işlemi tamamlandıktan sonra Kesinleştir Butonuna basınız.**

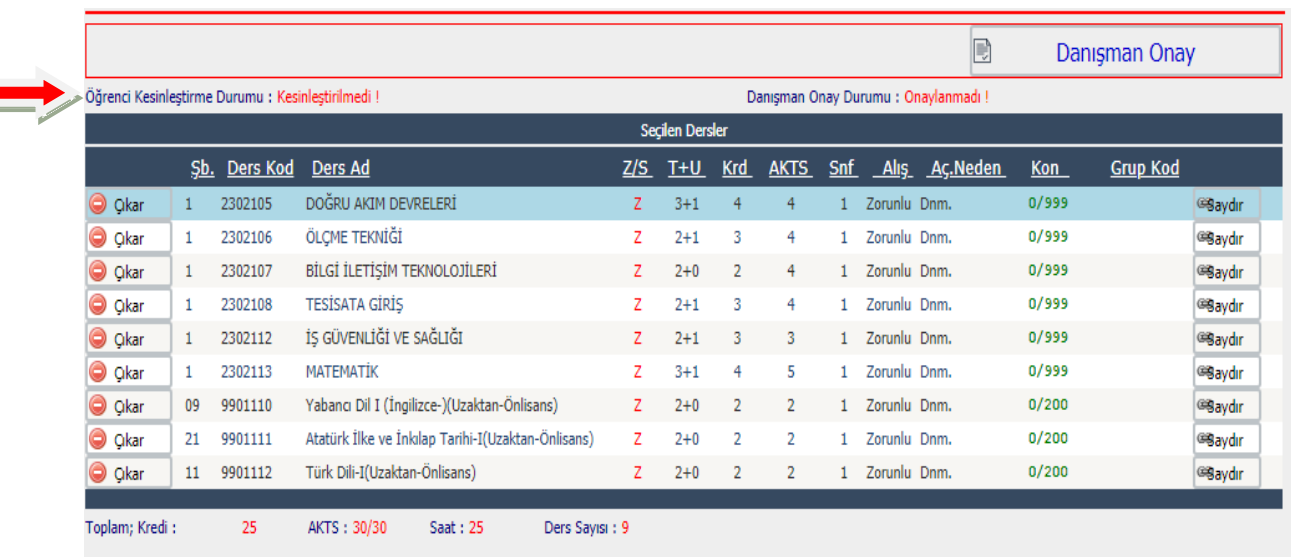

#### **Bir Döneme ait TOPLAM AKTS 30 dur.**

#### **11) DERS KAYIT ONAYLARI ÖĞRENCİ KESİNLEŞTİRMESİNDEN SONRA DANIŞMAN ONAYI İLE KESİNLEŞMEKTEDİR.**

**HATALI DERS KAYDI YAPMANIZ DURUMUNDA MUTLAKA DANIŞMANINIZLA GÖRÜŞÜNÜZ.** 

#### **DANIŞMAN İLETİŞİM BİLGİLERİNE BİRİMİNİZİN WEB SAYFASINDAN ULAŞABİLİRSİNİZ.**

#### **DERS KAYDINI KESİNLEŞTİRMEYEN ÖĞRENCİLERİN DERS KAYDI YAPILMAMIŞTIR.**

**MUTLAKA KESİNLEŞTİRME YAPTIKTAN SONRA KESİNLEŞTİRMENİN YEŞİL RENKTE "Kesinleştirildi" OLMASINA DİKKAT EDİNİZ.**

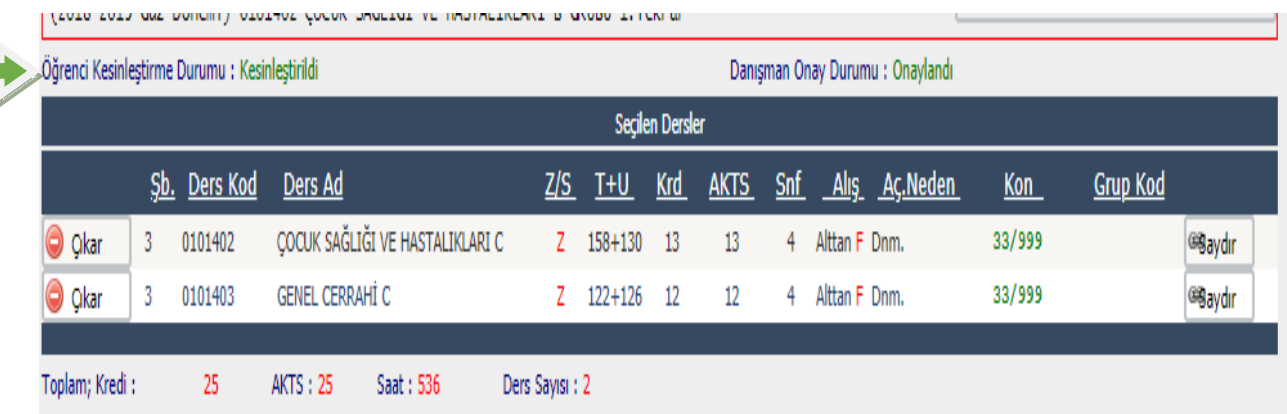

**12) 2.ÖĞRETİM ÖĞRENCİLERİ, 2. ÜNİVERSİTE OKUYANLAR, VAKIF YÜKSEKÖĞRETİM KURUMLARINDAN ÜNİVERSİTEMİZE YATAY GEÇİŞ YAPANLAR İLE HARÇ ÜCRETİ YATIRMASI GEREKEN ÖĞRENCİLERİN VAKIFLAR BANKASININ HERHANGİ BİR ŞUBESİNDEN VEYA ATM'LERİNDEN ÖĞRENCİ NUMARALARI İLE HARÇ ÜCRETLERİNİ YATIRDIKTAN SONRA ÖĞRENCİ BİLGİ SİSTEMİ (E-KAYIT) ÜZERİNDEN DERS KAYITLARINI YAPMALARI GEREKMEKTEDİR.**

**• HARÇ ÖDEME SİSTEMİ ONLİNE ÇALIŞTIĞINDAN EFT KABUL EDİLMEMEKTEDİR.**

**HARÇ BORCU OLAN ÖĞRENCİLERİN ÖDEME YAPTIKTAN SONRA DERS KAYDINI KESİNLEŞTİRMELERİ GEREKMEKTEDİR.**

**DERS KAYIT SAYFANIZIN ÜST SAĞ KÖŞESİNDE YATIRILMASI GEREKEN ÜCRET MİKTARI AŞAĞIDAKİ ŞEKİLDE GÖRÜLMEKTEDİR.**

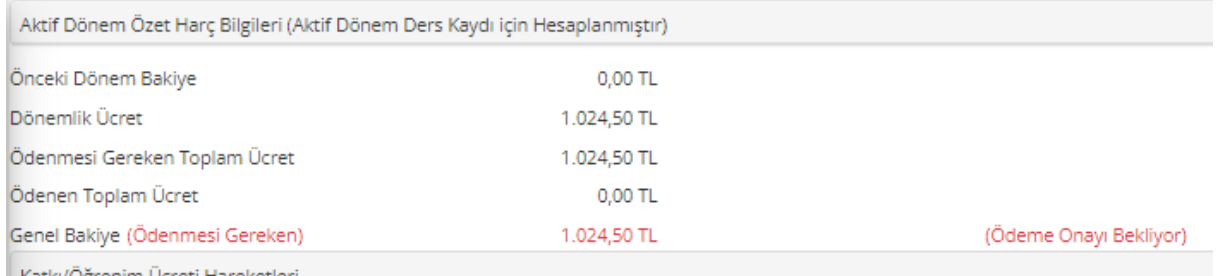

**DERS KAYITLARINIZDA DÜZENLEME GEREKTİĞİ DURUMLARDA AKADEMİK TAKVİMDE BELİRTİLEN DERS KAYIT TARİHLERİNDE MUTLAKA DANIŞMANINIZ İLE GÖRÜŞÜNÜZ.**

**YERLEŞKELERİMİZDE BULUNAN ÖĞRENCİ İŞLERİ DAİRE BAŞKANLIĞINA BAĞLI ÖĞRENCİ İŞLERİ BÜROLARIMIZDAN GEREKLİ DESTEĞİ ALABİLİRSİNİZ.**

**Web sayfamızdan iletişim numaralarına ulaşabilirsiniz.: [ogrenci.harran.edu.tr](http://ogrenci.harran.edu.tr/)**